## 貸出予約方法

## 予約はOPAC(図1)から行います。

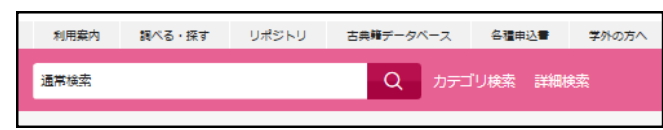

(図1) OPAC画面

## 借りたい図書が貸出中の場合、資料詳細画面に〔予約〕 ボタンが表示されます。(図2)

予約をかけたい場合は、〔予約〕ボタンをクリックします。

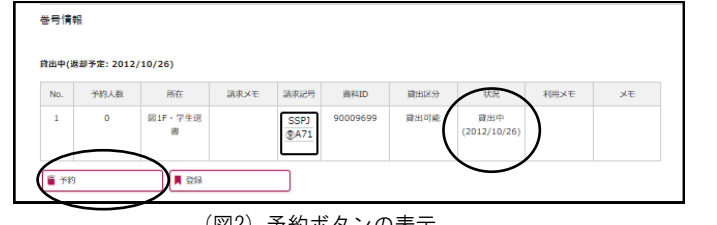

(図2) 予約ボタンの表示

認証画面になりますので、OUNETのIDとパスワードで ログインします。

予約申込画面(図3)の内容を確認し、〔確認に進む〕を クリックします。

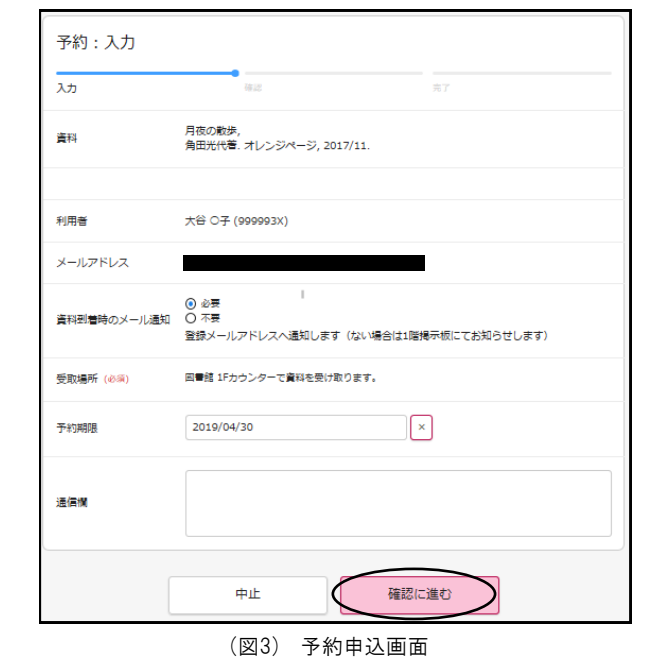

#### 入力事項

- ●資料到着時のメール通知…図書が返却されたら。 メールアドレスにお知らせします。
- ●予約期限…設定した期限を過ぎても図書が返却 されない場合、予約が自動で取り消されます。

確認画面の内容を確認し、〔この内容で予約〕ボタンを 押します。以上で、予約の処理が完了しました。(図4)

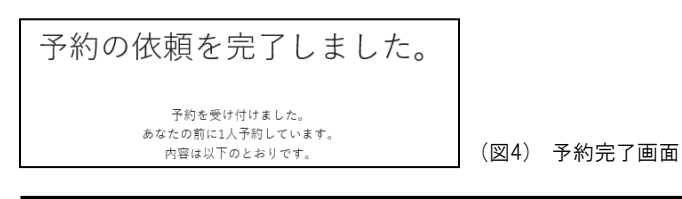

## 予約する時の注意事項

1.予約

- ●予約できるのは貸出可能な図書に限られます。
- ●予約可能冊数は、最大貸出可能冊数と同数です。
- ●貸出できる状態の複本がある場合は、予約できません。
- ●資料延滞中・管出停止中は予約ができません。
- ●予約完了通知メールが届かない場合は、カウンターまで お知らせください。

2.予約状況の確認・予約取消

マイライブラリの「入手待ちの資料」で予約状況を確認 できます。

また、予約取消も「入手待ちの資料」から行えます。

#### 3.図書確保後

- ●予約した図書が返却されたら、メールでお知らせします。
- ●連絡後7開館日まで、1階カウンターに取り置きます。
- ●取り置き期限を過ぎた場合は、自動的に予約が解除 されます。
- ●図書を受け取る時は、図書館1階カウンターに学生証 (利用証)を提示してください。
- ●先に他の予約者がいる場合、図書到着までに時間が かかる可能性があります。ご了承ください。

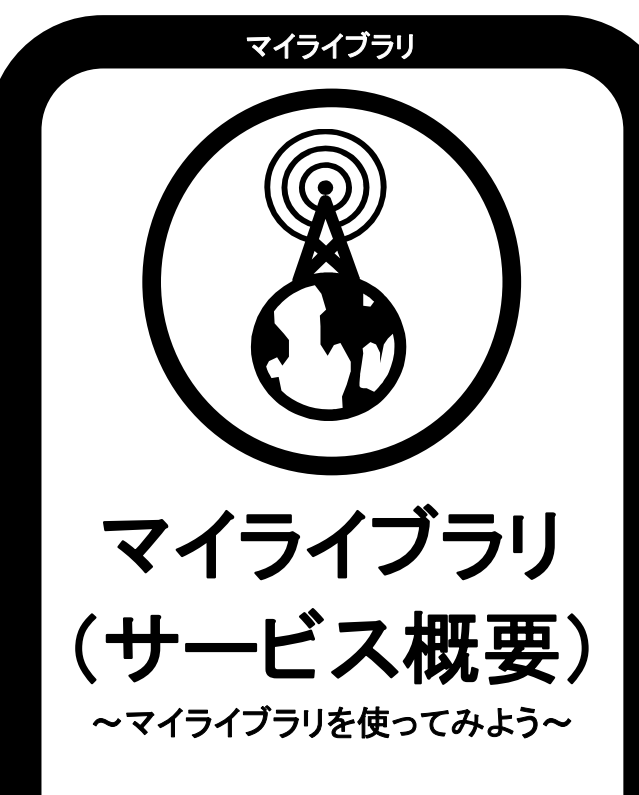

#### 大谷大学図書館

# マイライブラリ トップ画面

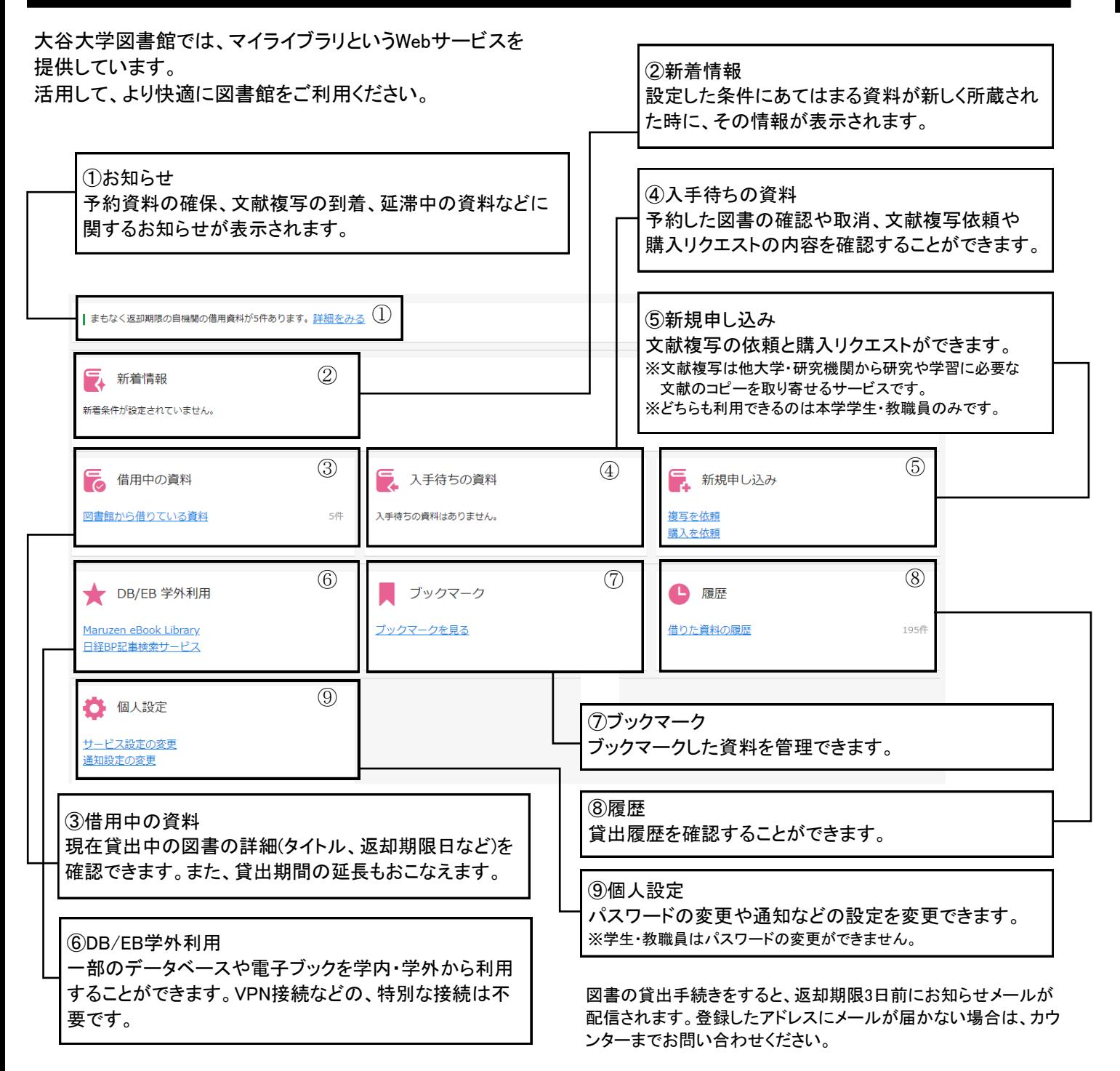

# ログイン方法

マイライブラリを利用するには、OUNETのIDとパスワード が必要です。(本学学生・教職員以外の方は図書館 カウンターで申請できます。)

#### ≪学内から≫

大谷大学図書館OPACの人型のアイコンをクリックして (図1)、OUNETのIDとパスワードを入力してログインしてく ださい。

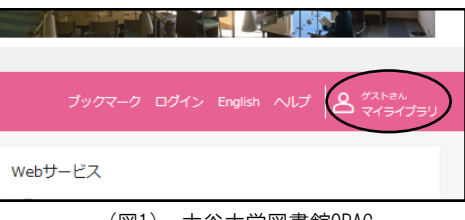

(図1) 大谷大学図書館OPAC

### ≪学外から≫

大谷大学HPから、画面左側の[図書館TOP]をクリックし ます(図2)。図書館ページ中央付近に[ログイン画面]と表 示されますので(図3)、OUNETのIDとパスワードを入力し てログインしてください。

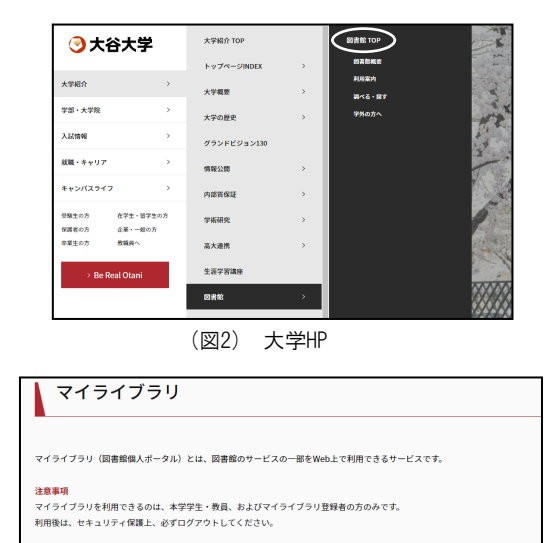

(図3) 大学HP 図書館

>ログイン画面:

> マイライブラリについ"